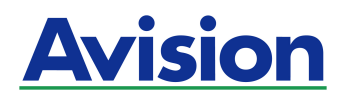

# **Scanneur de photo à alimentation par feuille**

# **Manuel d'utilisation**

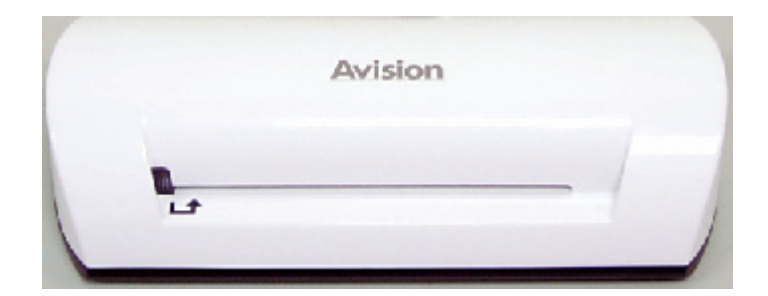

**Combinaison normalisé: FS-0913B** 

#### **Marques déposées**

Microsoft est une marque déposée aux Etats-Unis de Microsoft Corporation. Windows et MS DOS sont des marques de Microsoft Corporation. IBM, PC, AT, XT sont des marques déposées d'International Business Machines Corp. ENERGY STAR® est une marque déposée aux États-Unis. Les autres marques et produits cités sont des marques déposées ou des marques de leurs propriétaires respectifs.

#### **Droits d'auteurs**

Tous droits réservés. Aucune partie de cette publication ne peut être reproduite, transmise, transcrite, stockée dans un système d'archivage, ou traduite dans n'importe quelle langue ou n'importe quel langage de programmation, sous n'importe quelle forme ou par n'importe quels moyens, électroniques, mécaniques, magnétiques, optiques, chimiques, manuels, ou autres, sans la permission par écrit de Avision Inc.

Le matériel scanné par ce produit peut être protégé par des lois gouvernementales et autres règlements, tel que lois de droits d'auteur. C'est l'unique responsabilité de l'utilisateur de se conformer à de telles lois et règlements.

#### **Garantie**

Les informations contenues dans ce document sont sujettes à des modifications sans préavis.

Avision ne fait pas de garantie de n'importe quel genre en ce qui concerne ce matériel, y compris, mais sans limitations, la garantie impliquée de convenance dans un but déterminé.

Avision décline toute responsabilité pour toute erreur contenue ci-après, ou pour tout dommage accessoire ou indirect résultant de la fourniture, performance, ou utilisation de ce matériel.

## **Déclaration FCC**

Cet équipement a été testé et reconnu conforme aux limites de la classe B pour les équipements numériques, conformément à la section 15 des Réglementations FCC. Ces limites sont conçues pour fournir une protection raisonnable contre toutes interférences nuisibles dans un milieu résidentiel. Cet équipement génère, utilise, et peut émettre de l'énergie de fréquence radio et, s'il n'est pas installé et utilisé conformément au manuel d'instruction, peut perturber la réception radio. Cependant, il n'est pas garanti que l'équipement ne produira aucune interférence dans une installation particulière. Si cet équipement cause des interférences nuisibles à la réception radio ou télévisée, qui peuvent être déterminées en l'éteignant et le rallumant, l'utilisateur est encouragé à essayer de remédier au problème en prenant les mesures suivantes:

- Réorienter ou déplacer l'antenne réceptrice.
- Augmenter la distance entre l'équipement et le récepteur.
- Connecter l'équipement à une prise secteur sur un circuit différent de celui utilisé par le récepteur.
- Consulter le négociant ou un technicien radio/TV expérimenté.

### **CE**

Ce produit satisfait les limitations de la Classe B de EN55022, EN55024 et les conditions de sécurité de EN 60950.

#### **Evacuation dees équipements usagés par les utilisateurs dans les foyers privés au sein de l'Union européenne**

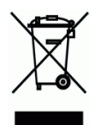

La présence de ce symbole sur le produit ou sur son emballage indique que vous ne pouvez pas vous débarasser de ce produit de la même façon que vos déchets courants. Au contraire, vous êtes responsable de l'évacuation de vos équipements usagés et à cet effet, vous êtes tenu de les remettre à un point de collecte agréé pour le recyclage des equipments électriques et électroniques usagés. Le tri, l'évacuation et le recyclage séparés de vos équipments usages permettent de préserver les ressources naturelles et de s'assurer que ces équipements sont recyclés dans le respect de la santé humaine et de l'environment. Pour plus d'informations sur les lieux de collecte des équipments usagés, veuillez contacter votre mairie, votre service de traitement des déchet ménagers ou le magasin où vous avez acheté le produit.

## **Exigences du Système**

- Ordinateur compatible IBM 586, Pentium ou plus haut.
- Microsoft Windows 2000, Windows XP, Windows Vista/Windows 7
- Au moins 100 Mo d'espace disque dur libre (500 Mo est recommandé)
- Au moins 128 Mo de mémoire système (512 Mo de RAM est recommandé) Au moins 1 gigaoctet de RAM pour Windows Vista/7
- Port USB 2.0 (compatible avec USB 1.0)

# **Table des Matières**

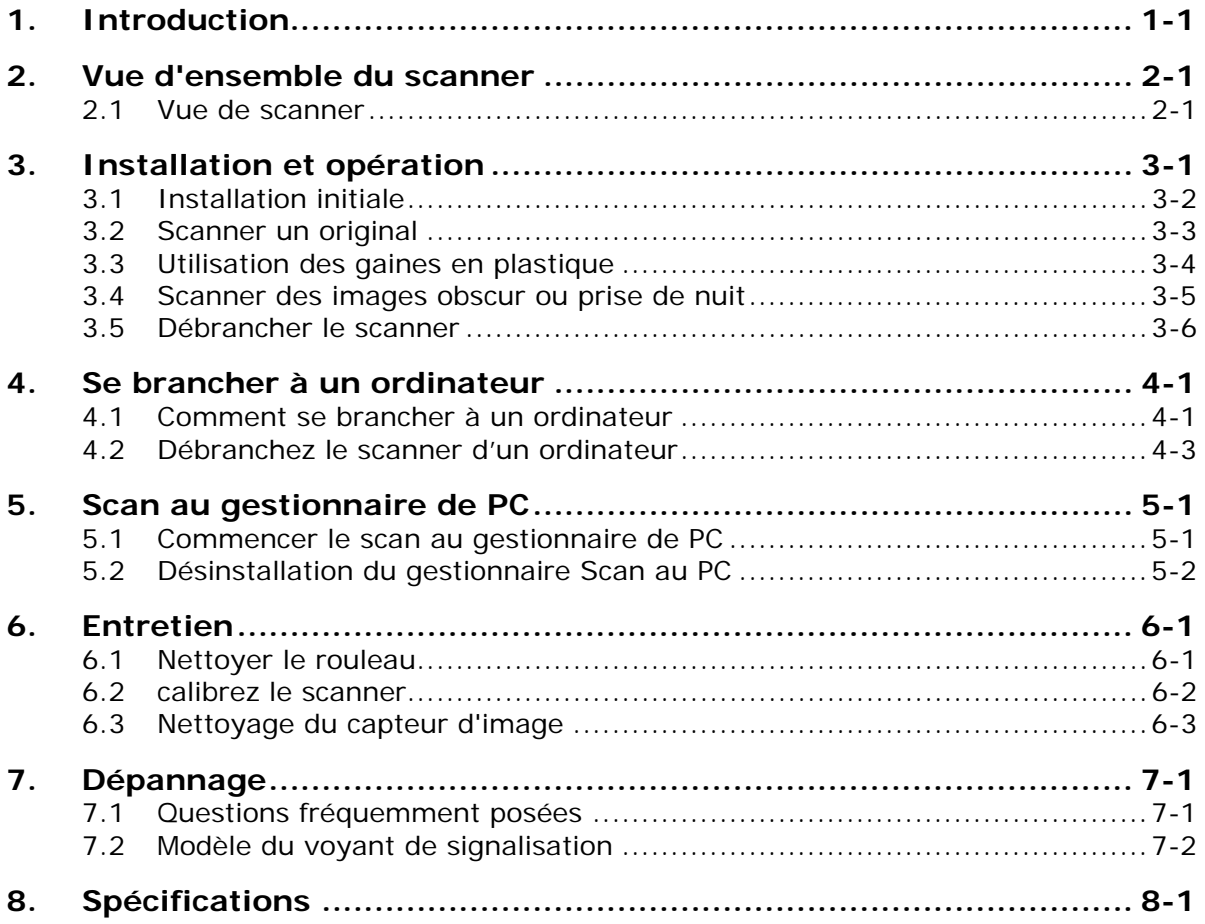

<span id="page-5-0"></span>Félicitations pour votre achat du scanneur. Maintenant vous pouvez scanner et stocker vos photos imprimées directement sur votre carte mémoire ou clé USB sans connexion à un ordinateur.

Insérer simplement une carte mémoire ou une clé USB dans le scanner, et le mettre sous tension. Quand le scanner est prêt, introduire votre photo dans le scanner et vos images seront stockées dans la carte mémoire ou la clé USB. Si vous voulez stocker vos photos directement dans votre ordinateur, brancher juste un câble USB et/ou utilisez l'utilité scan to PC fourni.

Avant d'installer et actionner l'appareil, veillez prendre quelques minutes pour lire ce manuel. Il fournit les instructions appropriées pour l'installation, le fonctionnement et le maintien de l'appareil.

La figure suivante indique le contenu du paquet. Veuillez vérifier tous les items sur votre liste de contrôle. S'il manque un items, veuillez contacter votre revendeur local autorisé immédiatement.

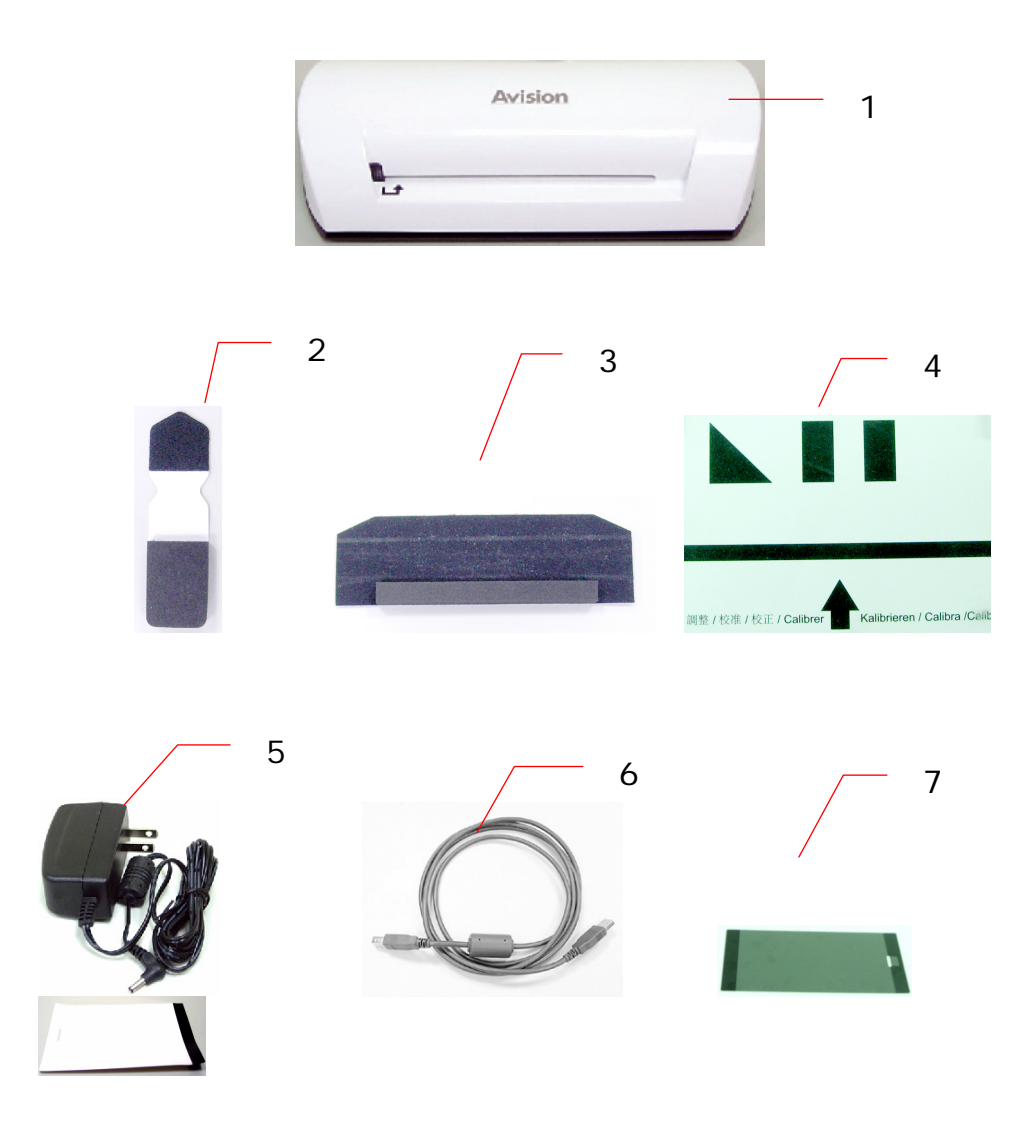

- 1. Scanner
- 2. Tige de nettoyage de senseur
- 3. Outil de nettoyage de rouleau
- 4. Diagramme de calibrage
- 5. Adaptateur électrique
- 6. Câble USB
- 7. Gaine en plastique noire/gaine en plastique blanche

### **Note:**

- 1. N'utilisez que l'adaptateur DSA-12PFA-05 FUS 050200 (DEE VAN) compris dans la machine. L'utilisation d'autres adaptateurs C.A. peut endommager la machine et annuler la garantie.
- 2. Déballez le paquet et contrôlez soigneusement le contenu du carton avec la liste de vérification. Si un article manquait ou était endommagé, contactez immédiatement votre revendeur agréé.

# <span id="page-7-0"></span>**2. Vue d'ensemble du scanner**

## **2.1 Vue de scanner**

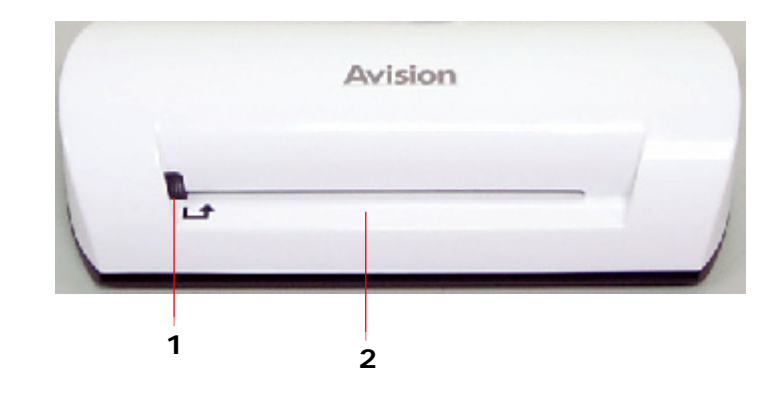

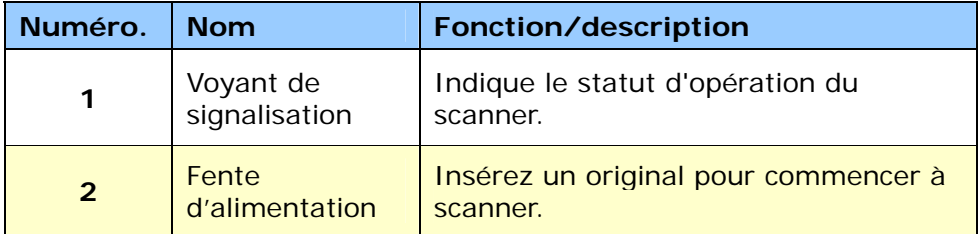

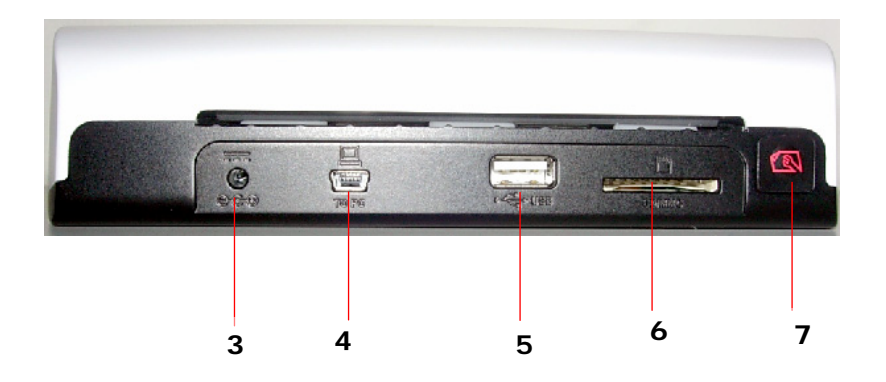

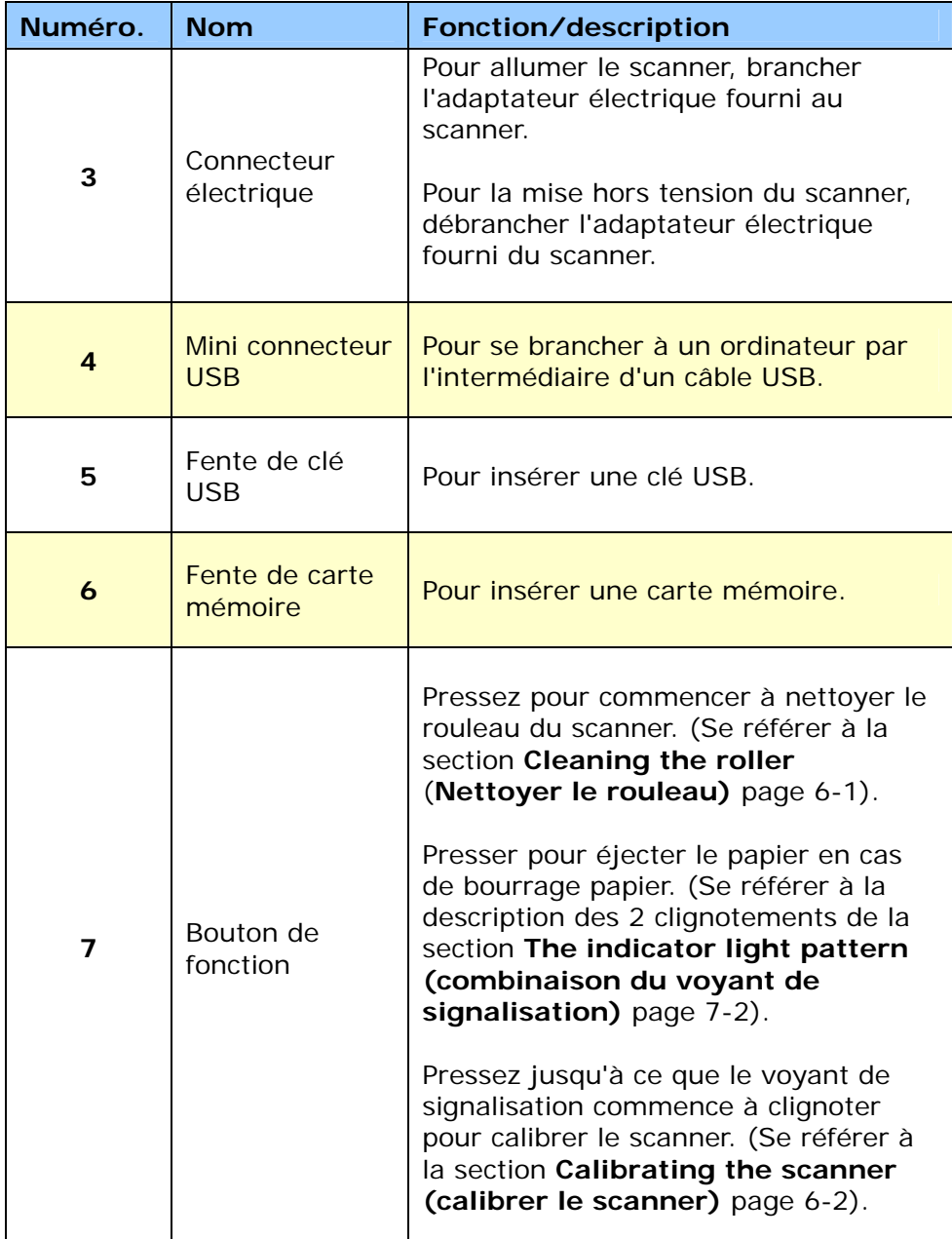

# <span id="page-9-0"></span>**3. Installation et opération**

## **Précautions**

- Maintenez l'appareil à l'abri des rayons du soleil. Une exposition directe au soleil ou à une source de chaleur excessive pourrait endommager l'appareil.
- N'installez pas l'appareil dans un endroit humide ou poussiéreux.
- Assurez-vous d'utiliser une source d'alimentation adéquate.
- Placez l'appareil sur une surface plane et stable. Les surfaces inclinées ou inégales peuvent causer des problèmes mécaniques ou d'alimentation du papier.
- Conservez le carton de l'appareil et son emballage pour un transport futur.

# <span id="page-10-0"></span>**3.1 Installation initiale**

1. Branchez la prise sur le câble de l'adaptateur électrique au connecteur électrique sur le scanner.

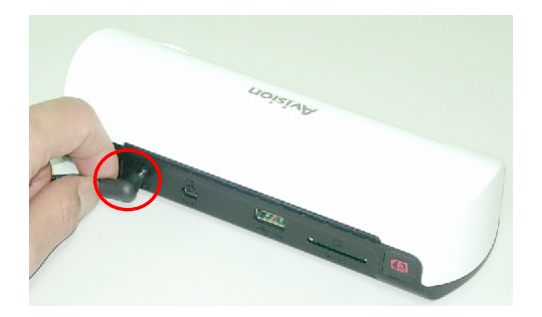

2. Branchez l'adaptateur électrique à une prise de courant. Attendre jusqu'à ce que le voyant de signalisation sur le scanner cesse de clignoter et reste sur régulier, le témoin du scanner est prêt.

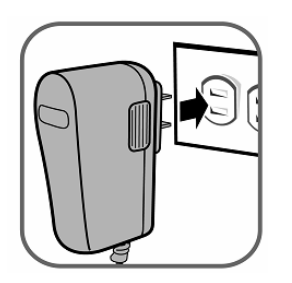

3. Insérez une carte mémoire dans la fente de carte mémoire ou clé USB dans la fente de clé USB. (Si vous installez une carte mémoire et une clé USB sur l'appareil en même temps, l'image scannée sera stockée sur la carte mémoire.)

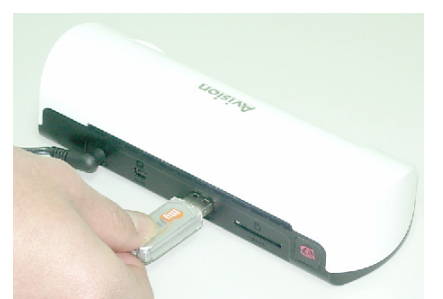

Insérez une clé USB dans la fente de clé USB.

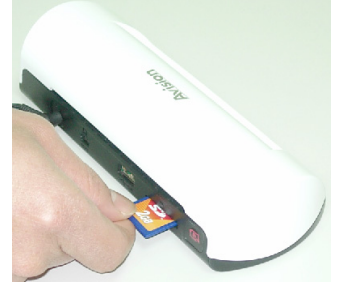

Insérez une carte mémoire dans la fente de carte mémoire.

## <span id="page-11-0"></span>**3.2 Scanner un original**

1. Insérez votre photo dans la gaine en plastique fournie avec le scanner. (L'utilisation détaillée de la gaine en plastique est décrite à la page suivante.)

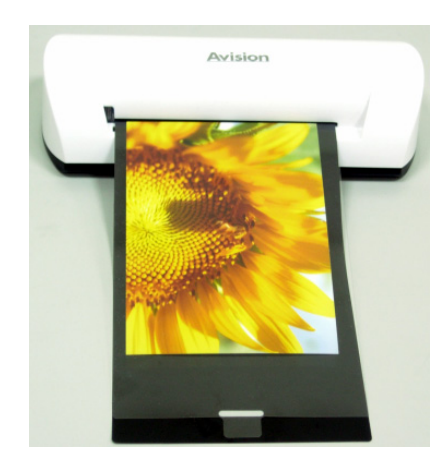

- 2. Avec le côté à être scanné vers le haut et dans l'orientation correcte, placer le bord gauche de l'original contre le bord gauche de la fente d'alimentation.
- 3. Laissez just aller l'original quand il commence à s'introduire dans la fente.
- 4. Quand le scan est accompli, le scanner créera automatiquement un dossier intitulé "**Photo1**" sur votre carte mémoire ou clé USB, qui retiendra les 9999 premiers scan. Alors le dossier "**Photo2**" sera créée pour les 9999 prochains scans, et ainsi de suite.

(Un nom de fichier est attribué à chaque image scannée avec le préfixe **img** suivi d'un nombre séquentiel à 4 chiffres dans l'ordre ou les images sont stockées. Par exemple, **img0001.jpg**, **img0002.jpg**, etc.)

## **Note:**

- Ne pas enlever la carte mémoire ou ne pas déconnecter l'alimentation d'énergie tandis que les indicateurs clignotent.
- Ce scanner soutient seulement des images en format JPEG (.jpg).
- Si la carte mémoire est presque pleine (moins de 1 Mo), le voyant de signalisation clignote.

Utilisez une autre carte ou supprimer quelques fichiers au besoin.

- Insérez seulement un original à la fois, et insérez le prochain original seulement quand le précédent est terminé et le clignotement s'est arrêté, autrement le scanner risque de mal fonctionner.
- Enlevez tout ce qui reste sur la photo, telle que des agrafes, des trombones, et des notes de papier collant avant de l'introduire dans le scanner dû aux dommages possibles au scanner.

## <span id="page-12-0"></span>**3.3 Utilisation des gaines en plastique**

Utilisez toujours la gaine en plastique transparente *(inclue)* en scannant les photos pour assurer les meilleurs résultats de scan. La gaine aide à éliminer la possibilité de De-focalisation due à la surface déformée inégale des photos.

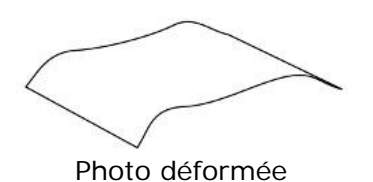

1. Insérer la photo dans la gaine en plastique comme montré ci-dessous.

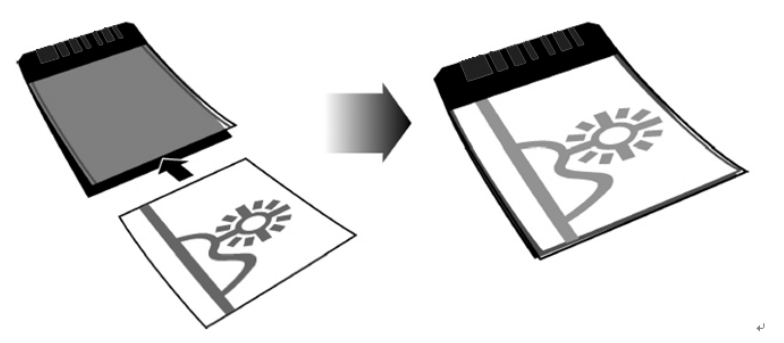

2. Insérer la gaine plastique, à plat et à niveau, dans la fente d'alimentation du scanner, côté plié d'abord, l'image vers le haut.

#### **Note:**

- Gardez l'original à plat et à niveau permet aussi d'éviter un blocage possible du papier pendant l'alimentation.
- Maintenez les originaux exempts d'empreintes digitales, de pétrole, de saleté, et de poussière pour la qualité optimum de l'image scannée.
- Enlevez les photos de la gaine en plastique après le scan pour empêcher la gaine de coller aux photos avec le temps.
- Si les gaines en plastique ne sont pas utilisées, les ranger dans un endroit sûr et les maintenir protégées contre l'accumulation de poussière.

## <span id="page-13-0"></span>**3.4 Scanner des images obscur ou prise de nuit**

Quand vous devez scanner des images obscur ou prise de nuit, assurez vous d'insérer votre photo dans la gaine en plastique blanche pour éviter une image scannée inachevée. Cependant, l'utilisation de la gaine en plastique blanche désactivera les fonctions de recadrage automatique (recadrage automatique de votre image selon la taille de votre photo) et deskew (redressement automatique). Ce qui veux dire qu'une fois le scan de votre photo accompli, votre image risque d'etre légèrement oblique si vous n'avez pas placé la photo correctement dans le scanner.

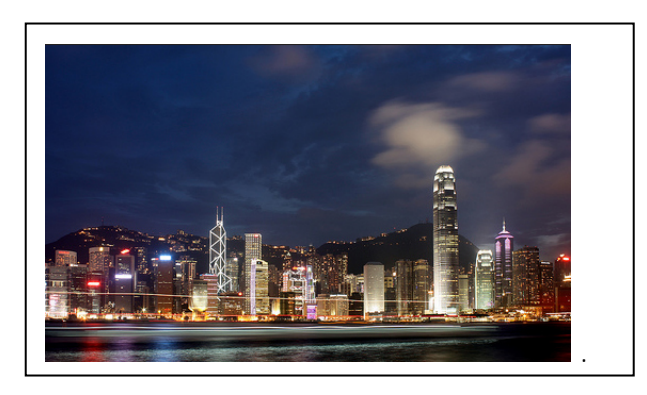

Image scannée à l'aide de la gaine en plastique blanche

## <span id="page-14-0"></span>**3.5 Débrancher le scanner**

Une fois tous les originaux scannés, débranchez l'adaptateur électrique du scanner. Le scanner est maintenant mis or tension en toute sécurité.

### **Important :**

- (1) N'insérez qu'une photo à la fois, et n'insérer la photo suivante que lorsque la précédente est terminée, sinon le scanner risque de mal fonctionner.
- (2) Le détecteur de papier est très sensible. Veuillez ne pas pousser votre photo ou la carte dans la fente d'alimentation ou le haut de votre image sera cadrée. Laisser simplement aller la photo (carte) quand elle commence à s'introduire dans la fente.
- (3) Format papier acceptable est de  $2"x 2" \sim 4" x 6".$
- (4) Ne pas utiliser les types d'originaux suivants pour le scan ; autrement le scanner risque de mal fonctionner ou de bloquer l'original dans la fente.
	- Originaux plus épais que 0.5 millimètre
	- Originaux avec l'un des cotés est plus court que 55 millimètres
	- Originaux avec un grand nombre de couleurs noires ou foncées
	- Originaux avec des couleurs foncées entourant les bords
	- Transparences (filmstrips, celluloïde, etc.)
	- Images imprimées (images de journaux, de magasins, etc.)
	- Matériaux mous et minces (papier mince, tissu, etc.)
	- Originaux qui dépassent la taille acceptable

(5) Le scanner a une fonction intégrée de recadrage qui est capable pour détecter et cadrer les bords d'un original. La taille maximum de recadrage est de 1.5 mm par bord, comme illustré ci-dessous :

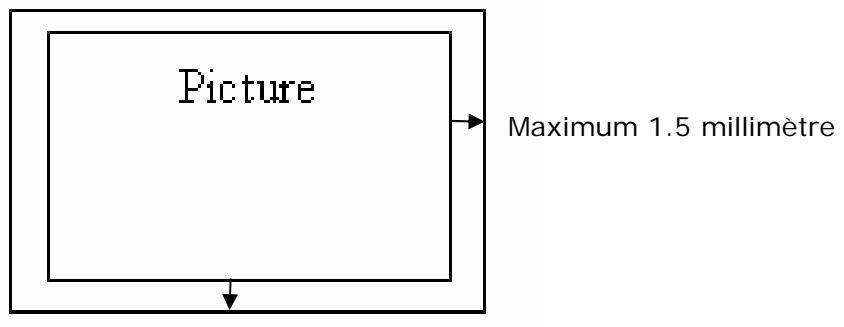

Maximum 1.5 millimètre

(6) Si la photo est placée obliquement par maladresse dans la fente d'alimentation, les quatre bords de l'image scannée deviendront foncés suivant l'illustration.

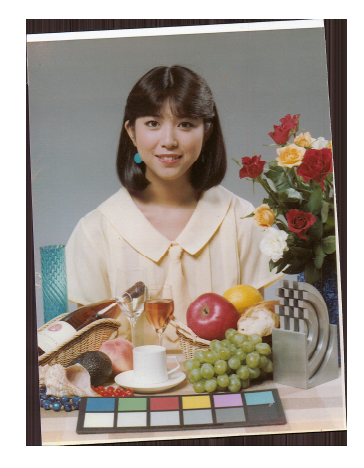

<span id="page-16-0"></span>En reliant le scanner à un ordinateur, vous pouvez accéder aux images scannées sur la carte mémoire directement, ou utiliser le scanner en tant que lecteur de carte mémoire, de sorte que vous puissiez librement copier, coller ou supprimer des fichiers et de la carte mémoire à l'aide de l'ordinateur.

## **4.1 Comment se brancher à un ordinateur**

- 1. Branchez la prise sur le câble de l'adaptateur électrique au connecteur électrique sur le scanner.
- 2. Branchez l'adaptateur électrique à une prise de courant. Attendre jusqu'à ce que le voyant de signalisation sur le scanner cesse de clignoter et reste sur régulier, le témoin du scanner est prêt.
- 3. Insérer une carte mémoire dans la fente de la carte mémoire ou clé USB dans la fente de la clé USB.

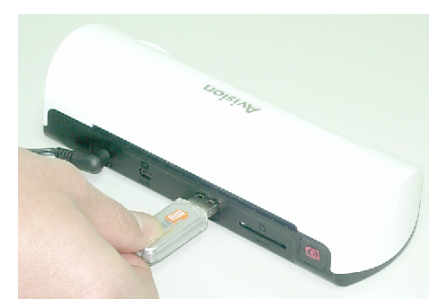

Insérez une clé USB dans la fente de clé USB.

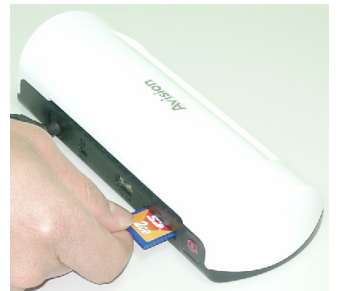

Insérez une carte mémoire dans la fente de carte mémoire.

4. Branchez la mini extrémité du câble USB (inclus avec le scanner) au mini connecteur USB sur le scanner.

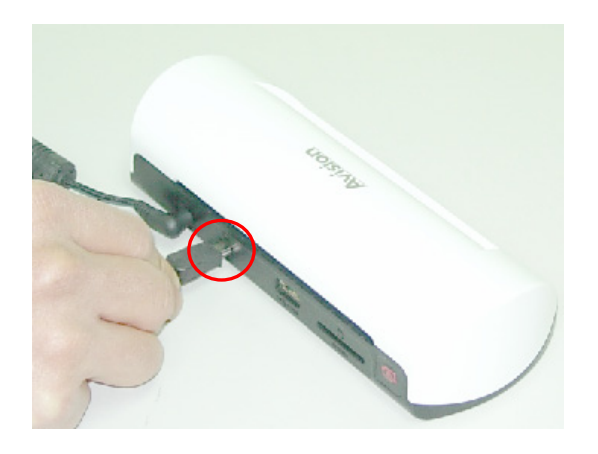

5. Mettez en marche votre PC, et connectez alors la grande extrémité du câble USB à un port USB sur votre PC.

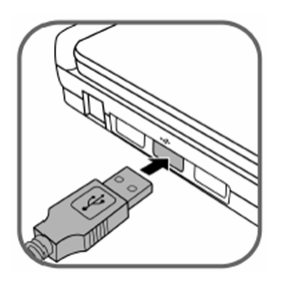

- 6. Quand le scanner est connecté avec succès à un ordinateur, un disque amovible (F) (F représente la lettre du lecteur amovible) s'affichera sur Windows Explorer. Si une carte mémoire ou clé USB est insérée sur le scanner, le lecteur amovible sera remplacé par le nom de la carte mémoire ou de la clé USB.
- 7. Après que votre scan, une dossier intitulé PHOTO1 est ajouté à la carte mémoire ou la clé USB et l'image scannée sera sauvegardée en format de fichier JPEG.

Un nom de fichier est attribué à chaque image scannée avec le scan de préfixe suivi d'un nombre séquentiel à 4 chiffres dans l'ordre ou les images sont stockées. Par exemple, **img**0001.jpg, **img**0002.jpg. Si le nom de fichier atteint **img**9999.jpg dans le dossier Photo1, une nouvelle chemise intitulée Photo2 sera automatiquement créée pour stocker de nouveaux fichiers suivants, et ainsi de suite.

8. Vous pouvez maintenant regarder ou éditer les fichiers sur la carte mémoire ou la clé USB employant votre propre logiciel d'édition graphique.

## <span id="page-18-0"></span>**4.2 Débranchez le scanner d'un ordinateur**

- 1. Sur le plateau du système de Windows, cliquez l'icône d'enlèvement de matériel.
- 2. Cliquez le message 'enlèvez sans risque le dispositif de mémoire de masse USB' avec le lecteur correspondant.
- 3. Lorsque le message 'Vous pouvez enlever le matériel sans risque' apparaît, vous pouvez déconnecter le câble USB du scanner.

<span id="page-19-0"></span>Avec le scan au gestionnaire de PC, vous pouvez facilement scanner des photos et sauver les images scannées directement sur votre PC relié. Vous pouvez également choisir l'endroit où les images scannées seront sauvegardées.

## **5.1 Commencer le scan au gestionnaire de PC**

- 1. Branchez le scanner à votre ordinateur avec un câble USB. S'il est installé avec succès, un lecreur amovible (F) (F représente la lettre du lecteur amovible) s'affichera dans Windows Explorer. Si une carte mémoire est insérée au scanner, le disque amovible sera remplacé par le nom de la carte mémoire.
- 2. Double cliquez l'utilitaire fourni ScanToPC.exe. Maintenant, l'utilitaire

Scan au PC fonctionne, et l'icône **P** reste sur le plateau de système.

3. Cliquez de droite l'icône  $\Box$  sur le plateau du système et choisissez **Setting (Installation)** pour appeler l'utilitaire Scan au PC à l'écran, comme montré ci-dessous :

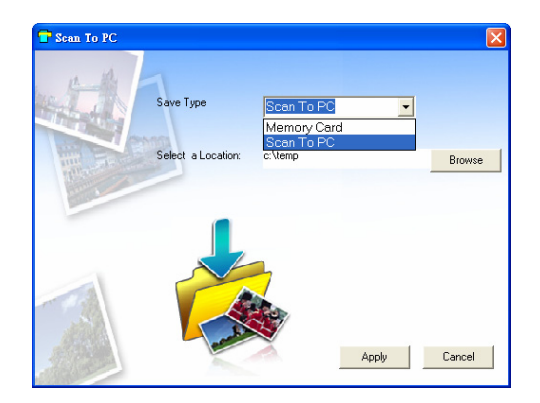

4. Pour sauver les images scannées sur votre ordinateur, sélectionnez Scan au PC dans le menu qui s' ouvre du Type de Sauvegarde.

Pour sauver les images scannées sur votre carte mémoire connectée au scanner, sélectionnez la **Memory Card (Carte Mémoire)** dans le menu qui s'ouvre de **Save Type (Type de Sauvegarde)**.

**Important :** Une fois que vous avez installé le gestionnaire Scan au PC et vous souhaitez sauver vos images scannées sur une carte mémoire, vous devez toujours utiliser le gestionnaire Scan au PC et choisir la carte mémoire dans le menu qui s'ouvre du Type de Sauvegarde.

- <span id="page-20-0"></span>5. Cliquez le bouton **Browse (Navigation)** pour sauver vos images scannées à un endroit spécifique. (Le défaut est C:\temp\)
- 6. Cliquez **Apply (Appliquer)** pour sauver les configurations ou **Cancel** (**Annuler)** pour laisser l'écran de configuration sans sauver les changements. Noter que l'icône utilitaire Scan au PC continu toujours de fonctionner sur le plateau de votre système.
- 7. Scannez votre photo décrite.

Après votre scan, un dossier intitulé **Photo1** pour sauver les images scannées est ajouté à un endroit spécifique ou par défaut.

Noter qu'un nom de fichier est attribué à chaque image scannée avec le préfixe **scan** suivi d'un nombre séquentiel à 4 chiffres. Par exemple, img0001.jpg, img0002.jpg.

8. Pour quiter le gestionnaire de Scan au PC, Clic de droite l'icône plateau du système et sélectionnez Quiter.

#### **Note:**

- Si vous n'avez pas inséré de carte mémoire dans le scanner, un lecteur amovible sera encore affiché sur le guichet de l'Explorateur de Windows, bien que vous ne puissiez accéder à rien depuis ce lecteur.
- Si vous avez inséré une carte mémoire sur le scanner, le nom de la carte mémoire sera affiché dans le guichet de l'Explorateur de Windows.

## **5.2 Désinstallation du gestionnaire Scan au PC**

- 1. Du menu **Start** (**débuter)** du PC, choissez : **All Programs (Tous les programmes) > Scan To PC (Scan au PC) > Uninstall Driver (désinstaller le lecteur)**
- 2. Suivre l'assistant de désinstallation pour désinstaller le logiciel.
- 3. **Restart your PC (Redémarrez votre PC)** une fois incité à faire ainsi.

## <span id="page-21-0"></span>**6.1 Nettoyer le rouleau**

Nettoyez le rouleau du scanner à l'apparition des conditions suivantes:

- Les images scannées ont des stries ou des éraflures.
- Le scanner n'alimente pas le document sans à-coup.
- 1. Nettoyez le caisson extérieure du scanner en utilisant d'abord un tissu mou et sans peluches.
- 2. Reliez le câble électrique au scanner.
- 3. Appuyez sur le bouton **Function (fonction)**.
- 4. Placez l'outil de nettoyage de rouleau fourni sur la fente d'alimentation, avec en premier, la plus grande éponge fournie, comme montré cidessous :

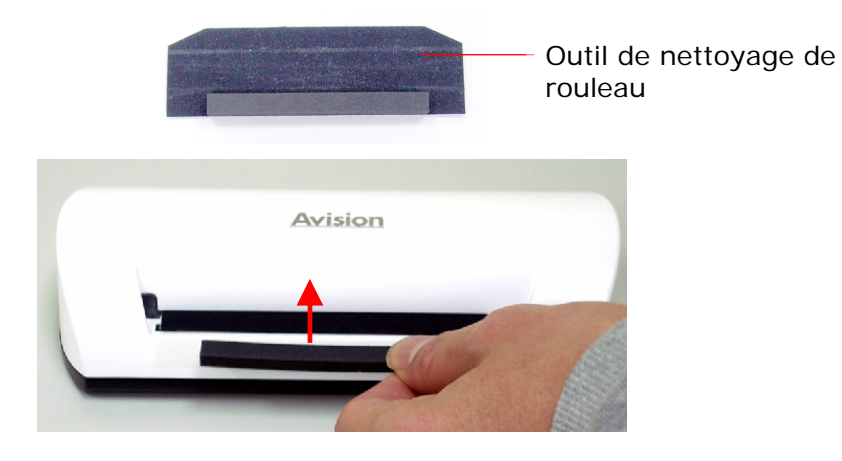

- 5. L'outil de nettoyage sera introduit dans la fente d'alimentation automatiquement, et le processus de nettoyage commencera.
- 6. Quand le processus de nettoyage est complété, l'outil de nettoyage sera éjecté de la fente de alimentation.

#### **Note:**

L'Ajout d'alcool isopropyle (95%) sur l'outil de nettoyage de rouleau est plus efficace pour nettoyer le rouleau.

## <span id="page-22-0"></span>**6.2 calibrez le scanner**

Si l'image scannée semble brouillée ou s'il y a des raies étranges, le scanner peut avoir besoin d'être calibré pour que la capteur reprenne sa précision originale. Pour calibrer le scanner:

- 1. Suivez les instructions de Nettoyage du Rouleau sur la section précédente pour nettoyer le rouleau.
- 2. Appuyez sur le bouton **Function (fonction)** jusqu'à ce que le voyant de signalisation commence à clignoter.
- 3. Insérer le diagramme de calibrage dans la fente d'alimentation, comme montré ci-dessous :

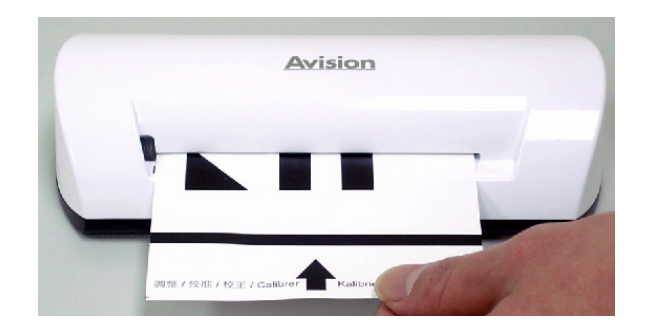

4. Le scanner démarre le calibrage.

#### **Note:**

Maintenir le diagramme de calibrage propre. Toute saleté peut rendre le diagramme de calibrage invalide ou affecter le résultat du calibrage.

## <span id="page-23-0"></span>**6.3 Nettoyage du capteur d'image**

- 1. Nettoyez le caisson extérieure du scanner en utilisant d'abord un tissu mou et sans peluches.
- 2. Assurez vous que le scanner est déconnecté de l'alimentation électrique.
- 3. Pressez sur l'appareil avec une main, et insèrez la tige de nettoyage du capteur dans une extrémité de la fente d'alimentation avec l'autre main, comme montré ci-dessous :

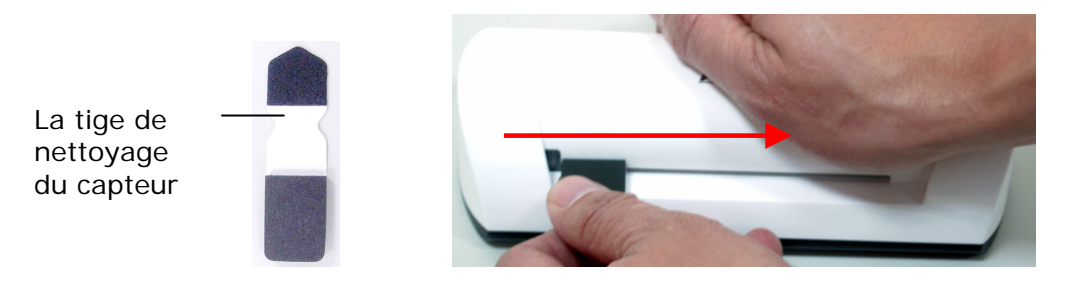

4. Glisser doucement cinq à six fois consécutivement, la tige de nettoyage du capteur dans les deux sens d'une extrémité à l'autre de la fente d'alimentation.

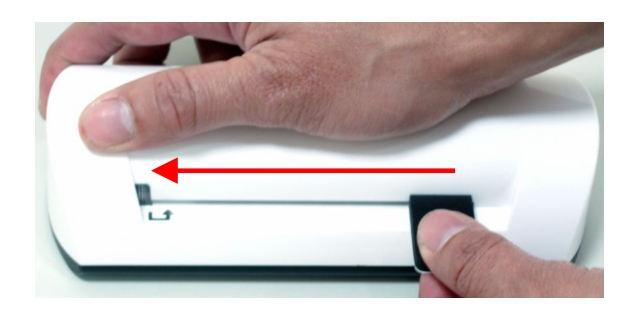

5. Enlever la tige de nettoyage du capteur, le ranger dans un endroit sûr et le protéger contre la poussière.

<span id="page-24-0"></span>Si vous avez des problèmes avec l'opération de l'appareil, veuillez vérifier les conseils de dépannage suivants.

## **7.1 Questions fréquemment posées**

### **Pregunta : Il y a les lignes étranges sur l'image scannée, ou l'image n'est pas claire.**

**Réponse :** Vérifiez ce qui suit :

Est-ce qu'il y a est des égratignures sur l'document, ou l'document est il propre ? Enlever toutes les taches ou épousseter l'document avant de scanner.

Le scanner a-t-il été utilisé pendant une longue période sans nettoyage et calibrage ? Suivez les instructions "Cleaning the Scanner" (nettoyer le scanner) et "Calibrating the Scanner" (calibrez le scanner), et puis essayez encore.

- **Question : Le document se coince à mi-chemin dans la fente d'alimentation.**
- **Réponse :** Appuyez sur le bouton Usage. Le scanner retournera l'document ainsi vous pouvez le débloquer et l'enlever de la fente d'entrée.

#### **Question : Le voyant de signalisation clignote rapidement et aucun scan n'est possible.**

**Réponse :** Vérifiez ce qui suit :

La carte mémoire est-elle insérée correctement dans la fente de carte mémoire ? Réinsérer la carte et essayer encore.

La carte SD est-elle verrouillée (placée sur write-protect (protégé en écriture) ? Déverrouillez la carte.

La carte mémoire est-elle pleine ? L'indicateur clignote quand l'espace libre sur la carte mémoire est en-dessous de 1 Mo. Utilisez une autre carte au besoin.

Assurez-vous que les cartes mémoire sont au format de fichier FAT ou FAT32 seulement, pas NTFS ou n'importe quel autre format de fichier.

Avez-vous inséré l`document suivant avant que le procédé de scan du document précédent ait été complété ? Éteignez et rallumez le scanner et essayer encore. Assurez-vous que le scan du document précédent ait été complété avant de procéder au scan suivant. La longueur de l'document dépasse-t-elle la taille maximum acceptable?

- <span id="page-25-0"></span>**Question : L'image scannée est coupée quand je scan des images obscures ou faites de nuit.**
- **Réponse :** Veuillez insérer votre photo dans la gaine en plastique blanche pour obtenir une image complète.

### **Question : Le scanner est chaud au touché.**

**Réponse :** Il est normal que le scanner émette un peu de chaleur (environ 30-45 Celsius) après utilisation prolongée. Cependant, s'il y a des odeurs étranges venant du scanner ou le scanner est très chaud au touché, déconnectez le scanner immédiatement de l'alimentation électrique ou de l'ordinateur.

## **7.2 Modèle du voyant de signalisation**

Les modèles du voyant de signalisation représentent le statut de fonction suivant :

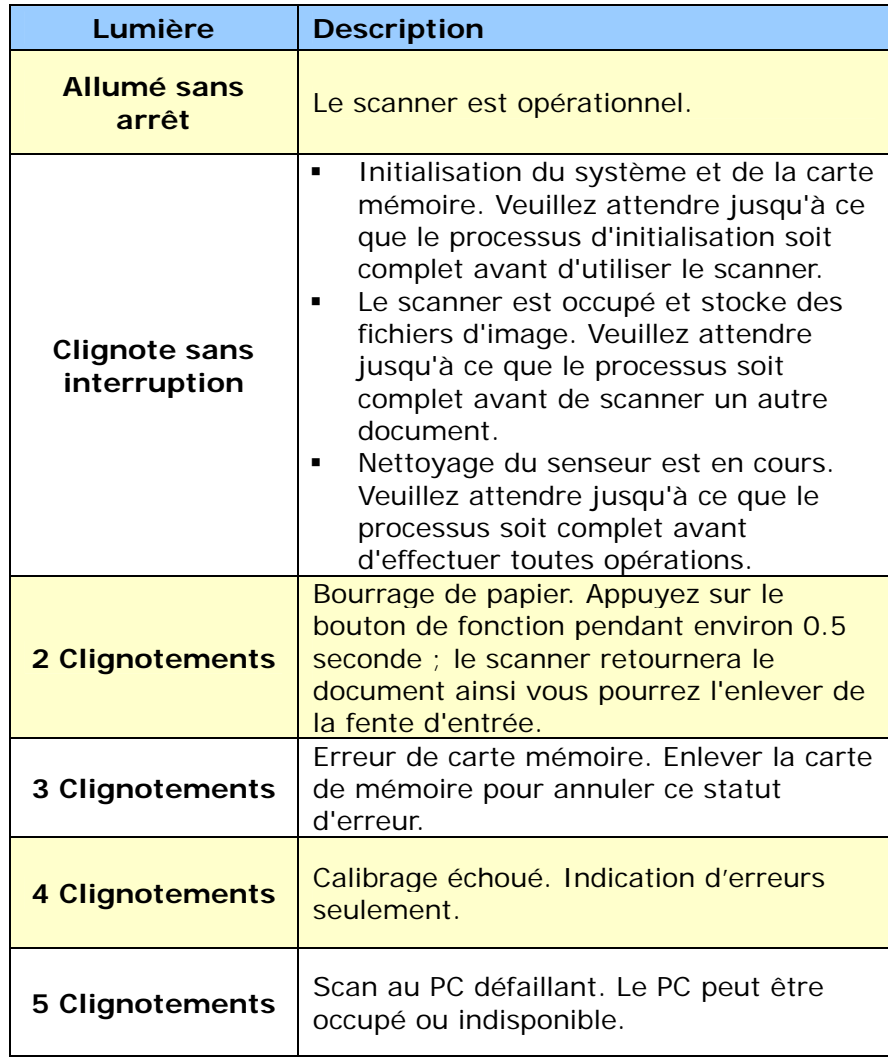

#### <span id="page-26-0"></span>**Toutes les caractéristiques sont sujettes à changement sans communication préalable.**

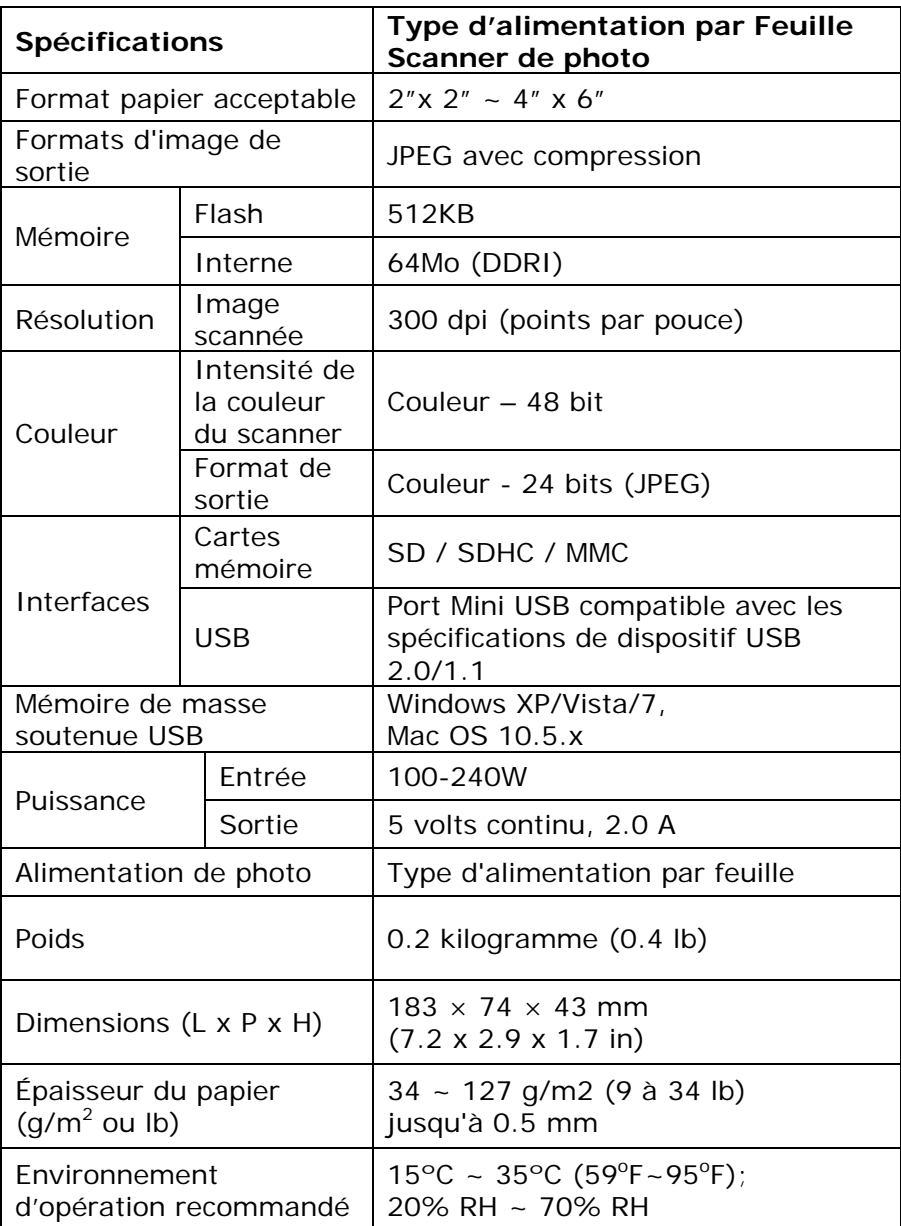